# **Specials**

- [Overview](#page-0-0)
- [Dashboard](#page-0-1)
- [How to create a special](#page-0-2)
- [How to add assets](#page-3-0)
- [How to add additional data](#page-3-1)
- [How to delete a special](#page-5-0)
- [How to view specials](#page-6-0)
- [How to move or reassign your special](#page-6-1)
- [TMS ID Matching Logic for Specials/Episodes](#page-6-2)

### <span id="page-0-0"></span>**Overview**

A special is a movie or one-time event that is associated with a show but does not fall within a season. An example of a special is the Downton Abbey Christmas Special. Specials can be either previews or clips. Only a [Video Asset](https://docs.pbs.org/display/MM/Assets) can be added to a special.

### <span id="page-0-1"></span>**Dashboard**

You can view all assets associated with your Special from the Specials page by using the arrows and plus signs next to each object. And you can access all objects from the Specials page by clicking the object links, Please refer to the following video to see how:

(Click the symbol in the bottom right corner of the video to enlarge)

Your browser does not support the HTML5 video element

### <span id="page-0-2"></span>How to create a special

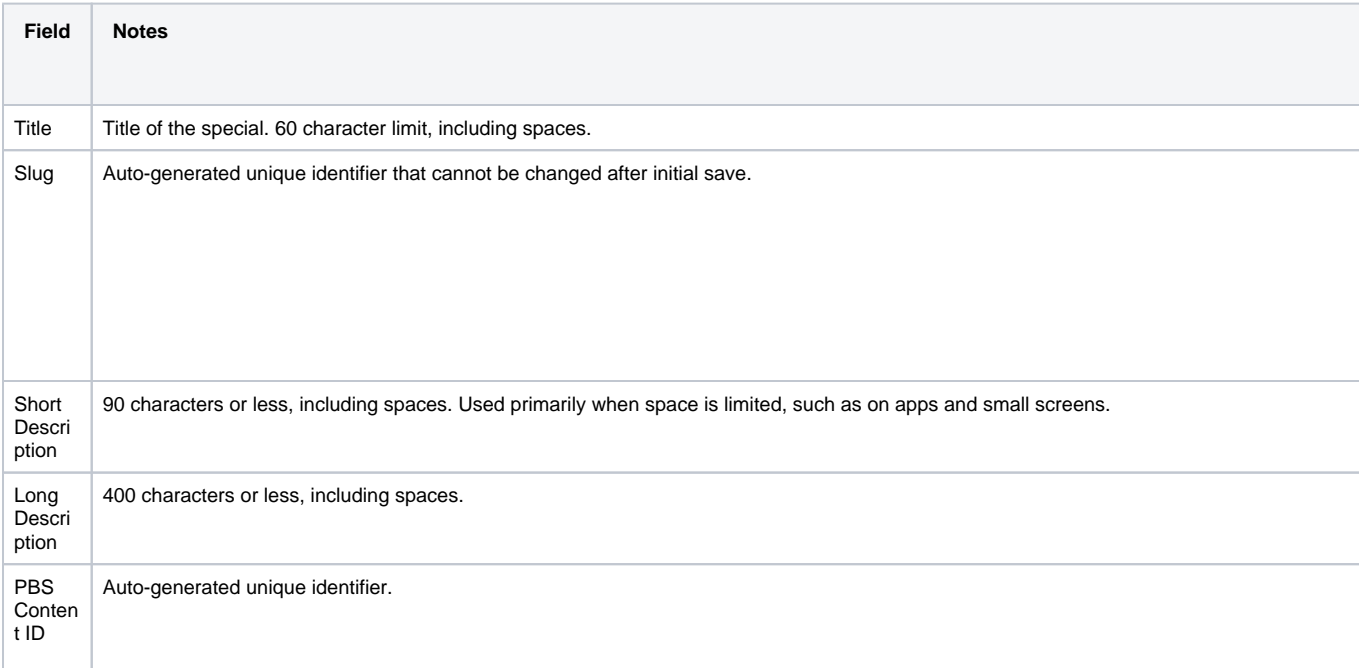

#### **Related pages**

- [Getting Started](https://docs.pbs.org/display/MM/Getting+Started)
- [Roles and Permissions](https://docs.pbs.org/display/MM/Roles+and+Permissions)
- [Franchises](https://docs.pbs.org/display/MM/Franchises)
- [Shows](https://docs.pbs.org/display/MM/Shows)
- [Seasons](https://docs.pbs.org/display/MM/Seasons)
- [Episodes](https://docs.pbs.org/display/MM/Episodes)
- [Assets](https://docs.pbs.org/display/MM/Assets)
- [Extras](https://docs.pbs.org/display/MM/Extras)
- [Collections](https://docs.pbs.org/display/MM/Collections)
- [Remote Assets](https://docs.pbs.org/display/MM/Remote++Assets)
- [How to Rearrange Content](https://docs.pbs.org/display/MM/How+to+Rearrange+Content)
- [Glossary](https://docs.pbs.org/display/MM/Glossary)
- [FAQ](https://docs.pbs.org/display/MM/FAQ)

TMS ID

Syncing specials is still in progress, so you may find that there are no matches in TVSS.

Unique Gracenote identifier that is matched to an associated ID in the [TV Schedules Service \(TVSS\) API.](https://docs.pbs.org/x/t4w3AQ)

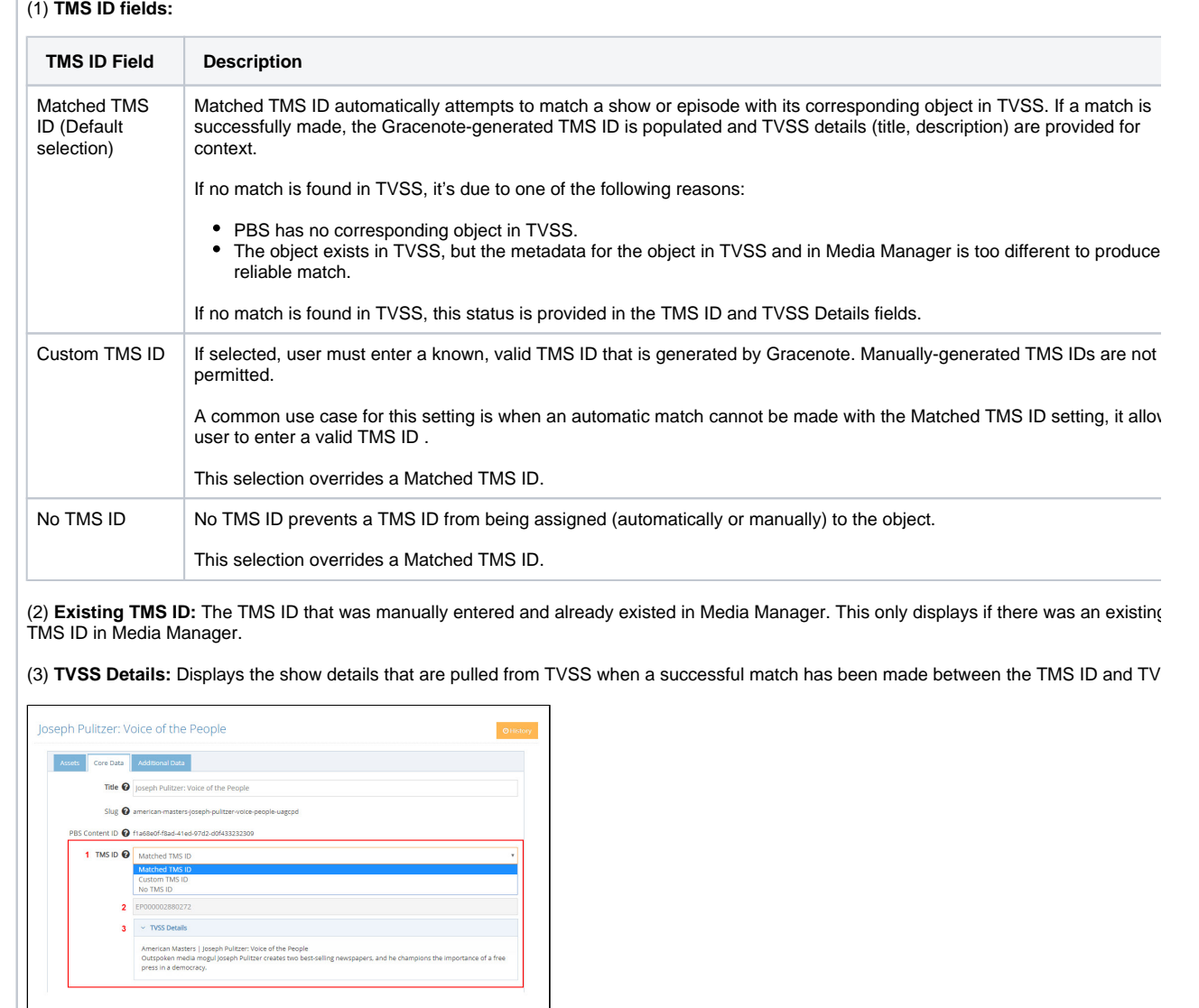

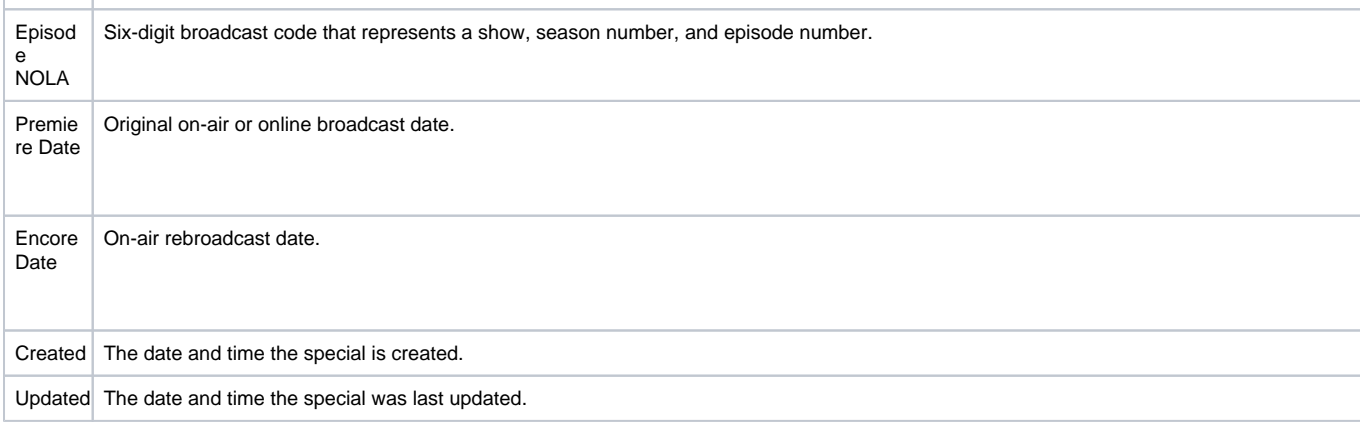

Click the **Show** that will include the special and click the **Specials tab** (Figure 1).

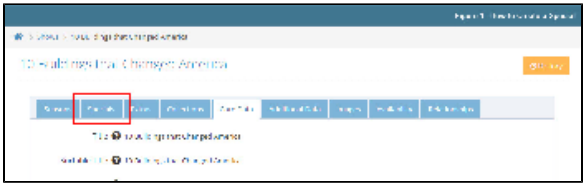

Click **Create Special** (Figure 2).

#### Figure 2

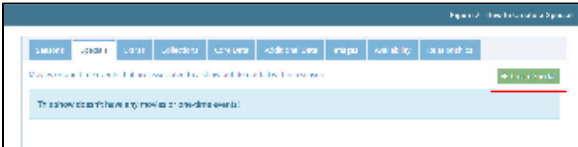

- $\bullet$ In the Title textbox, type a **title for your episode containing no more than 60 characters, including spaces**. The slug auto-populates as you type the title (Figure 3.1).
- $\bullet$ In the Short Description textbox, type a **short description containing no more than 90 characters, including spaces** (Figure 3.2). This appears in search results when a user searches for your show.
- In the Long Description textbox, type a **long description containing no more than 400 characters, including spaces** (Figure 3.3). This appears on your video asset page and should providers viewers with a little more information about your show.
- When finished, click **Save** (Figure 3.4).

If you receive an error message (500) when saving your file, check the Title field to be sure your character count has not surpassed 60 characters. If you have copied and pasted your title from another source such as Microsoft Word, some special characters, such as apostrophes, quotes, and commas may count as multiple character spaces and put your title over 60 characters. Try manually typing your title into the Title textbox.

#### Figure 3

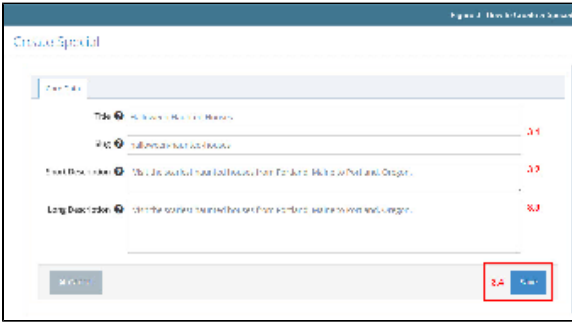

- The Special has been saved and all fields from the previous screen are pre-filled. You can modify some of the fields, such as Short and Long Descriptions.
- Fill out the **Episode NOLA** in Core Data tab (Figure 4.1). This is not required. The Episode NOL A is the six digit numeric code that identifies a specific episode within a program.
- The Premiere Date and Encore Date default to the date the Special was created. To modify the date, manually **type the date into the textbox or click the calendar icon** on the right side (Figure 4.2).
- Click **Save** (Figure 4.3).

Figure 4

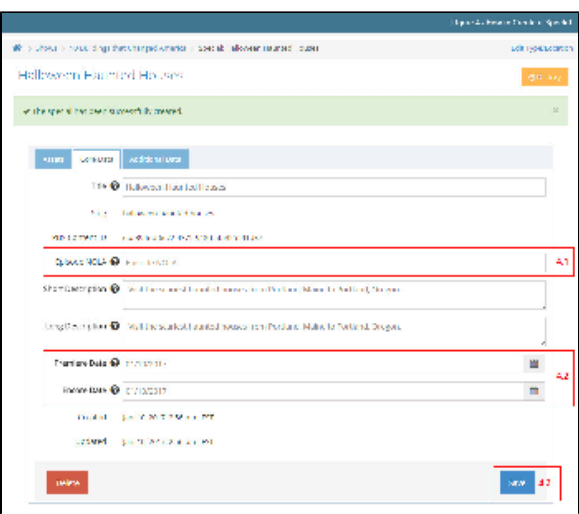

Click the **Assets tab** to add a video asset for your Special (Figure 5).

#### Figure 5

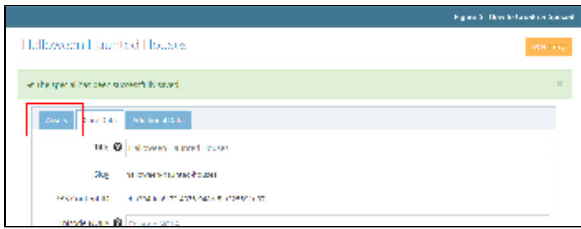

### <span id="page-3-0"></span>How to add assets

#### **[Learn how to create a video asset](https://docs.pbs.org/display/MM/Assets)**

### <span id="page-3-1"></span>How to add additional data

- Click the **Additional Data tab** to provide additional information about your Special, such as:
	- Links to buy the DVD or purchase the special on iTunes, donate to a station, or link to
		- the producer site responsible for the special.
		- The collection to which the special belongs.
		- The language in which the video is presented.

#### Figure 1

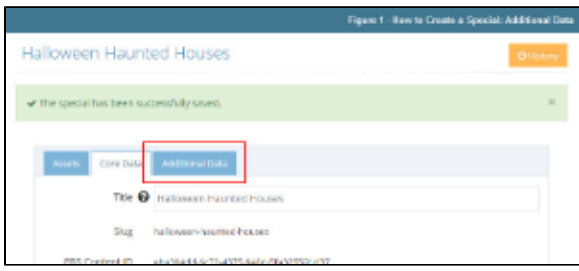

### **Links**

- In the Links section, click the **Type dropdown menu** and select the **type of link** you want to add to your special (Figure 2.1).
- In the URL textbox, type the **full URL to the page** associated with the selection you made in the Type dropdown menu (Figure 2.2).
- Click **Add More** to add additional rows (Figure 2.3).

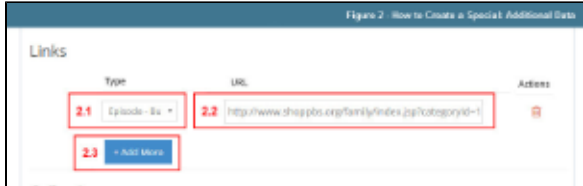

To delete any of your selections, simply click the **trashcan icon** next to the selection you wish to delete (Figure 3). The selection is removed and cannot be recovered. If you deleted it by mistake, you must add it again.

#### Figure 3

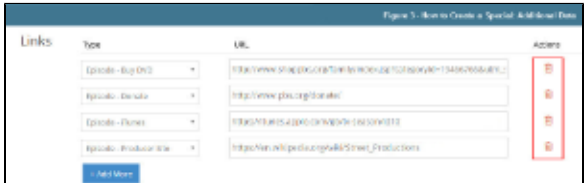

### **Collections**

- To add your special to an existing collection, in the Collections section click the **name of the collection** to which it should be added (Figure 4.1).
- The number of available collections is listed at the top of the selectbox on the left (Figure 4.2).
- To search existing collections, type **keywords** in the Filter box (Figure 4.3).

#### Figure 4

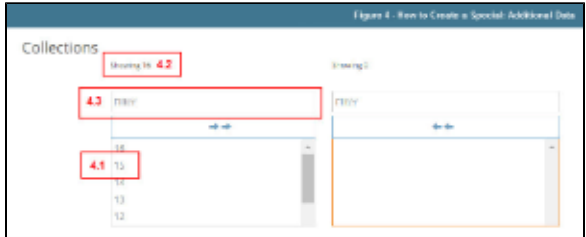

#### **Miscellaneous**

- Click the **Language dropdown menu** and click the **language** that reflects the primary language in which your special is presented (Figure 5.1). The default language is English but can be changed to Spanish.
- When finished with all of your Additional Data selections, click **Save** (Figure 5.2).

#### Figure 5

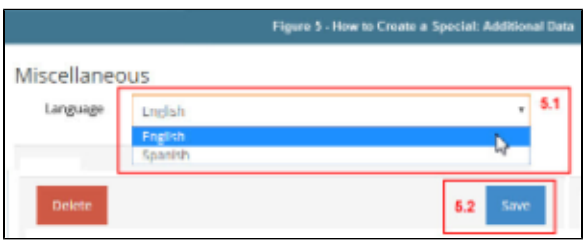

An alert appears notifying you that your changes have been saved (Figure 6).

Figure 6

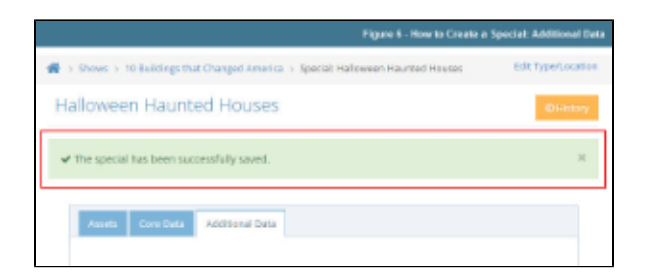

### <span id="page-5-0"></span>How to delete a special

Click the **title of the special** you want to delete (Figure 1).

Figure 1

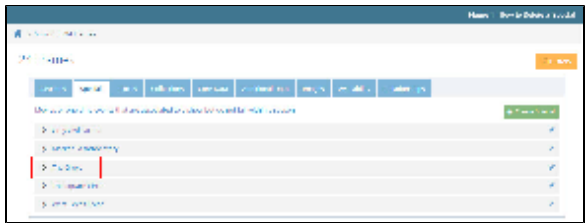

In the lower left corner of the screen, click the red **Delete Special button** (Figure 2).

Figure 2

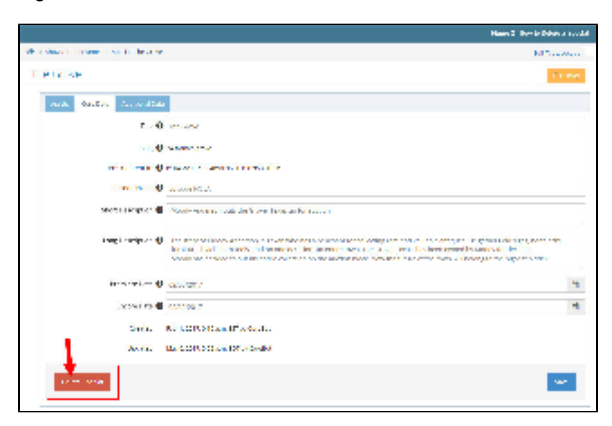

- Click **Yes, I'm sure** (Figure 3.1).
- If you change your mind and don't want to delete the special, click **No, take me back** (Figure
- 3.2).

Figure 3

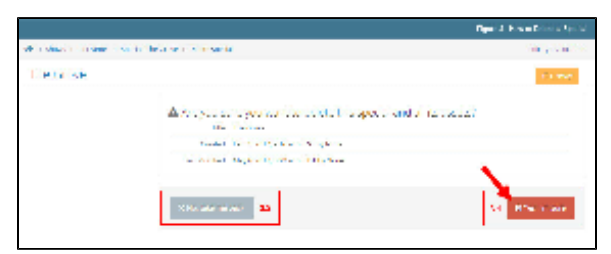

The special has been removed from Media Manager (Figure 4).

Figure 4

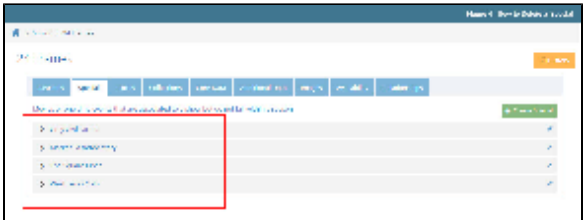

### <span id="page-6-0"></span>How to view specials

You can view your list of Specials in three different ways:

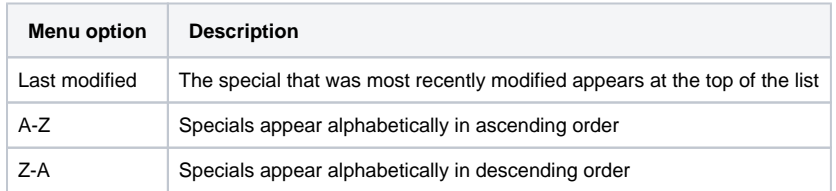

When viewing your show, click the **Specials tab** to view your list of specials (Figure 1.1). Click the **Sort dropdown menu** on the right side of the page and click the **option** by which you want to view the list (Figure 1.2). The list changes dynamically each time you select a different option.

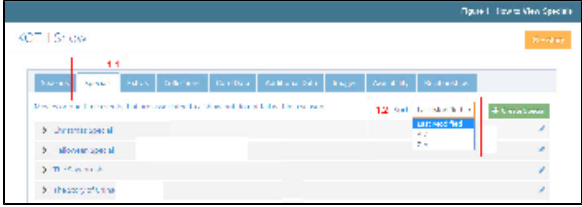

### <span id="page-6-1"></span>How to move or reassign your special

If you have added your special to the wrong show or you need to change your Special type, follow these [instructions](https://docs.pbs.org/display/MM/How+to+Rearrange+Content#HowtoRearrangeContent-Howtoeditaspecial).

## <span id="page-6-2"></span>TMS ID Matching Logic for Specials/Episodes

The below diagram illustrates the logic used to attempt matching specials and episodes in TVSS and Media Manager. (Click diagram to enlarge.)

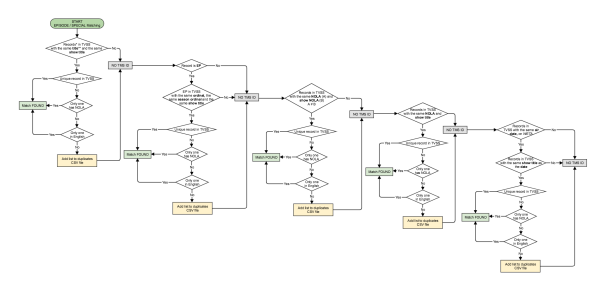